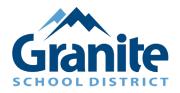

## **Zoom – Parent Tutorial – How to Join your Virtual SEP Conference**

Thank you for scheduling a virtual SEP Conference. Please be prompt at logging in at your scheduled time so all parents have the opportunity to meet with their student's teacher(s)

- **1.** Open a web browser of your choice (Chrome, Safari, Internet Explorer, etc.)
- 2. Go to your confirmation email to click on the zoom links.
- **3.** Click the teacher link for your appointment
- 4. If prompted to enter a name, please use your student's first and last name.

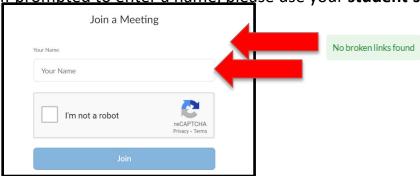

**5.** If prompted to enter the **password**, enter the password from the list that was provided by your student's school/teacher.

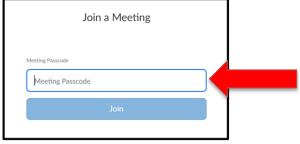

**6.** If you see this screen, select "launch meeting".

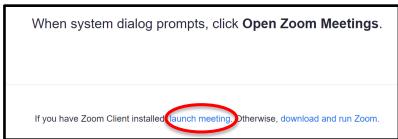

**7.** Then select "join from your browser".

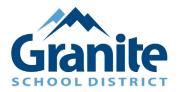

## **Zoom – Parent Tutorial – How to Join your Virtual SEP Conference**

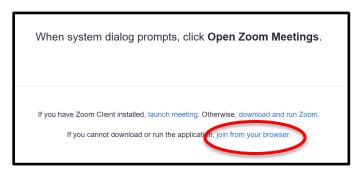

**8.** Once you have logged in you will be placed in the **waiting room** until the teacher admits you into the Zoom meeting.

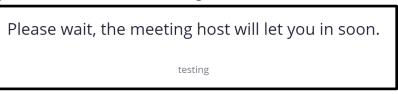

- **9.** Once you are admitted into the Zoom meeting please unmute yourself and turn on your camera if you are able. To do this:
  - a. Click "Join Audio" in the bottom left hand corner of the screen

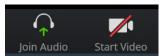

b. Click "allow" when the program asks to access your microphone and camera

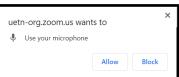